## How to set up Multi-Factor Authentication

The instructions below will direct you to set up two authentication methods: your [mobile](#page-4-0)  [phone](#page-4-0) and the [Microsoft Authenticator app.](#page-0-0) You will be able to select one as your primary and use the other as a backup after you set them up.

- 1. Log in to the student Portal at<https://my.uwi.edu/>
- 2. Click "MyEmail" from the Launchpad on the left of the screen.

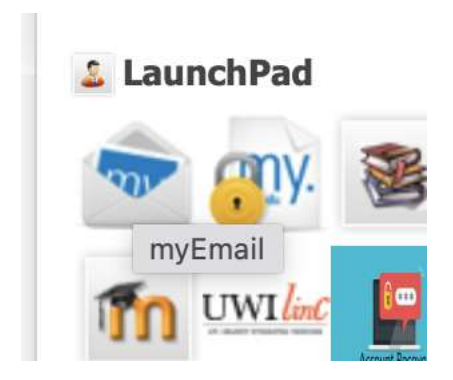

<span id="page-0-0"></span>How to configure Multi-Factor Authentication to use the Microsoft Authenticator App

3. In the Email window, click the icon in upper right with your initial

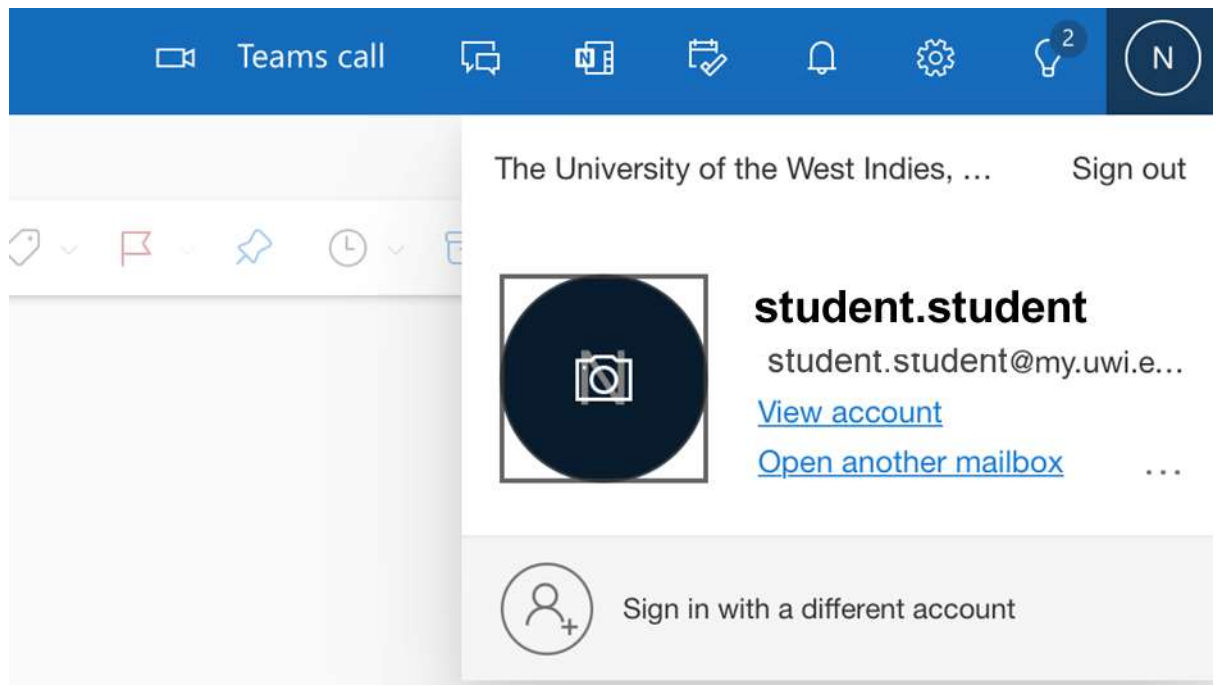

4. Click View Account

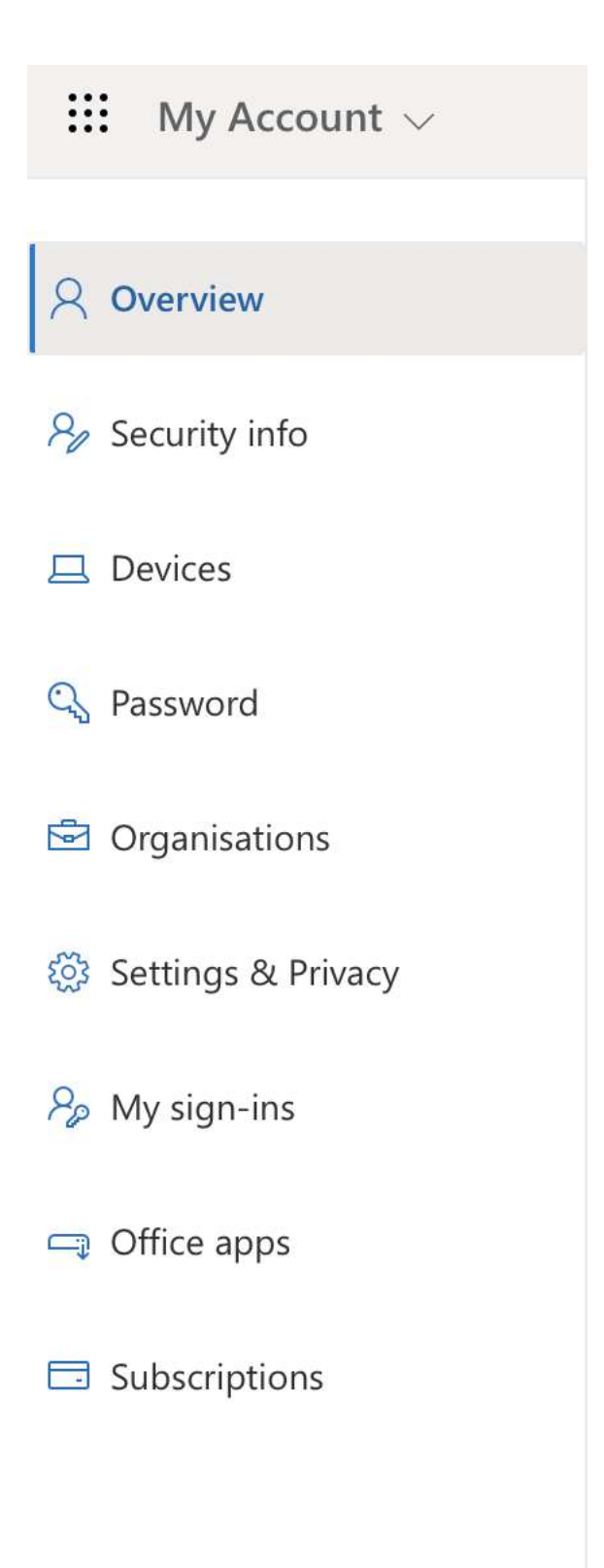

5. Choose Security Info. Click Add Sign In Method

+ Add sign-in method

## No items to display.

Lost device? Sign out everywhere

6. Choose Authenticator App

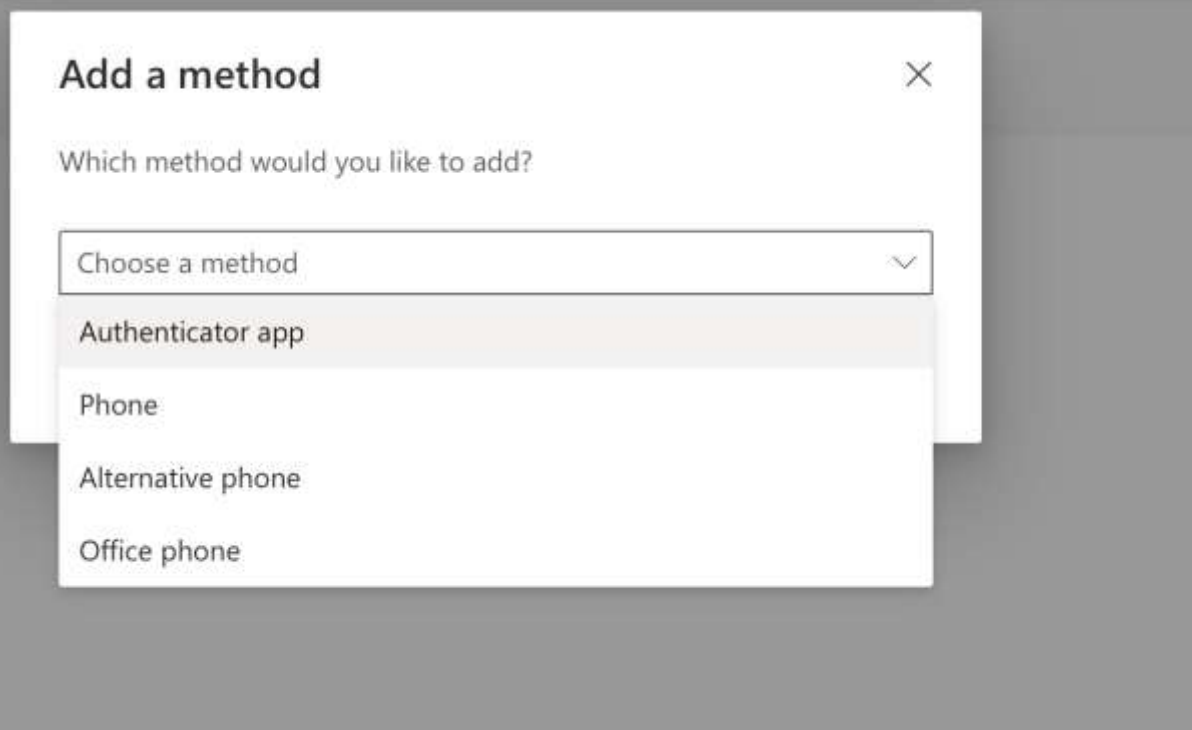

7. Follow Instructions

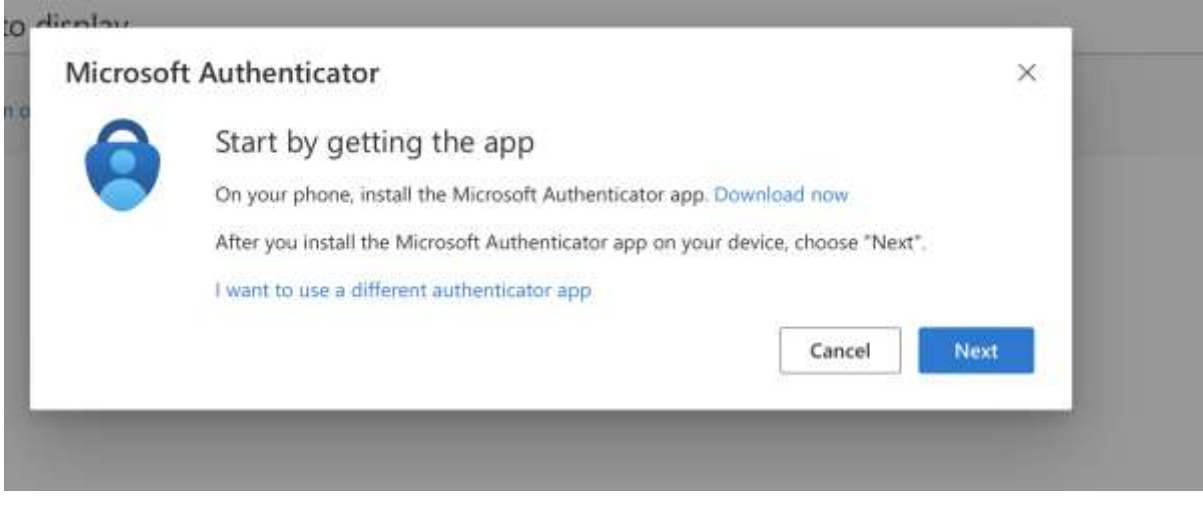

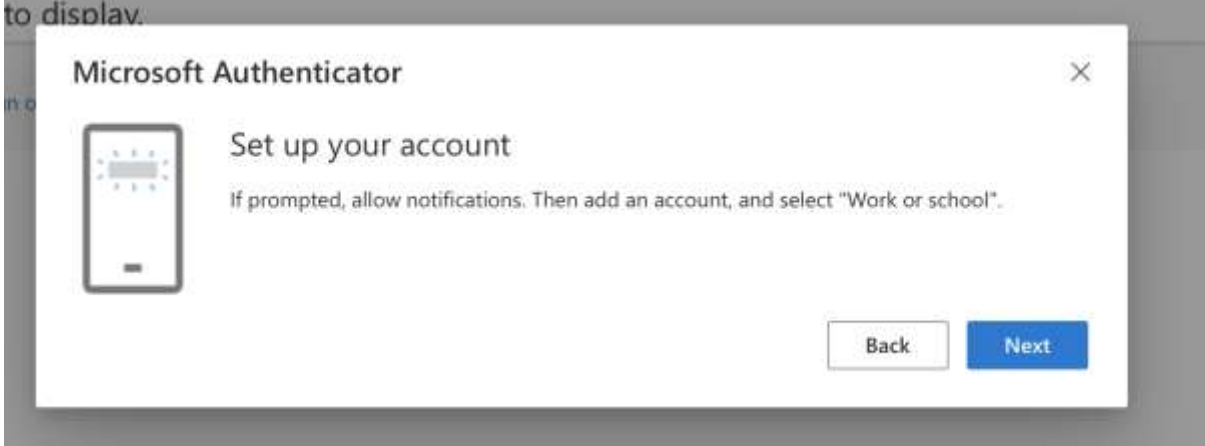

Use the Microsoft Authenticator app to scan the QR code displayed on the screen as instructed. Choose "Next" after scanning the QR code.

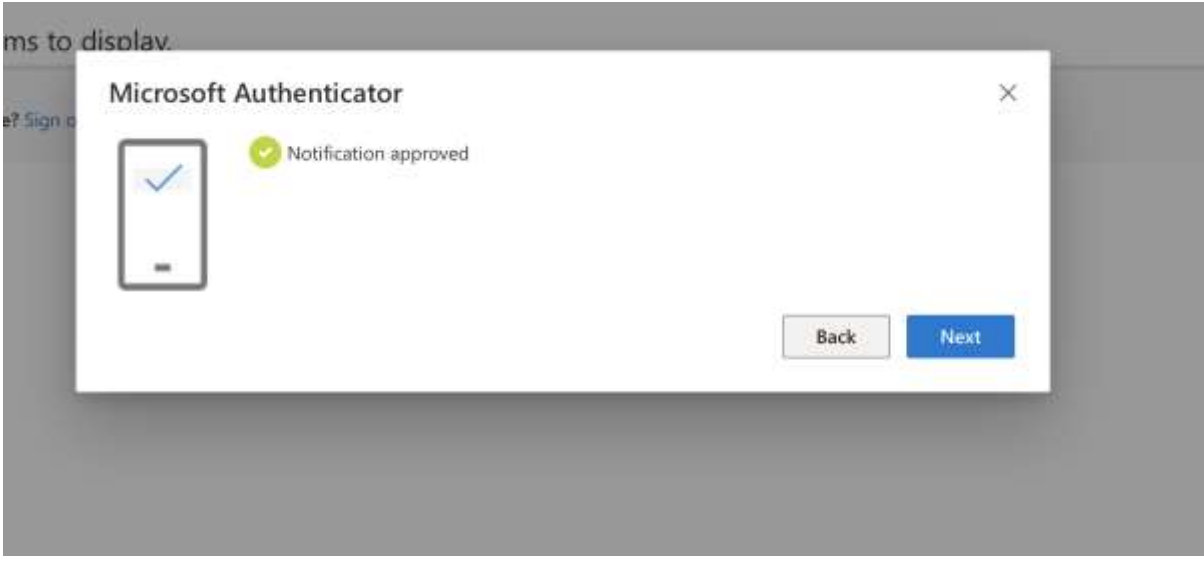

You should get the confirmation message below.

Microsoft Authenticator app was successfully \* registered

Thu, 15 Dec 2022 01:29:00 GMT

<span id="page-4-0"></span>How to configure Multi-Factor Authentication to use your mobile phone

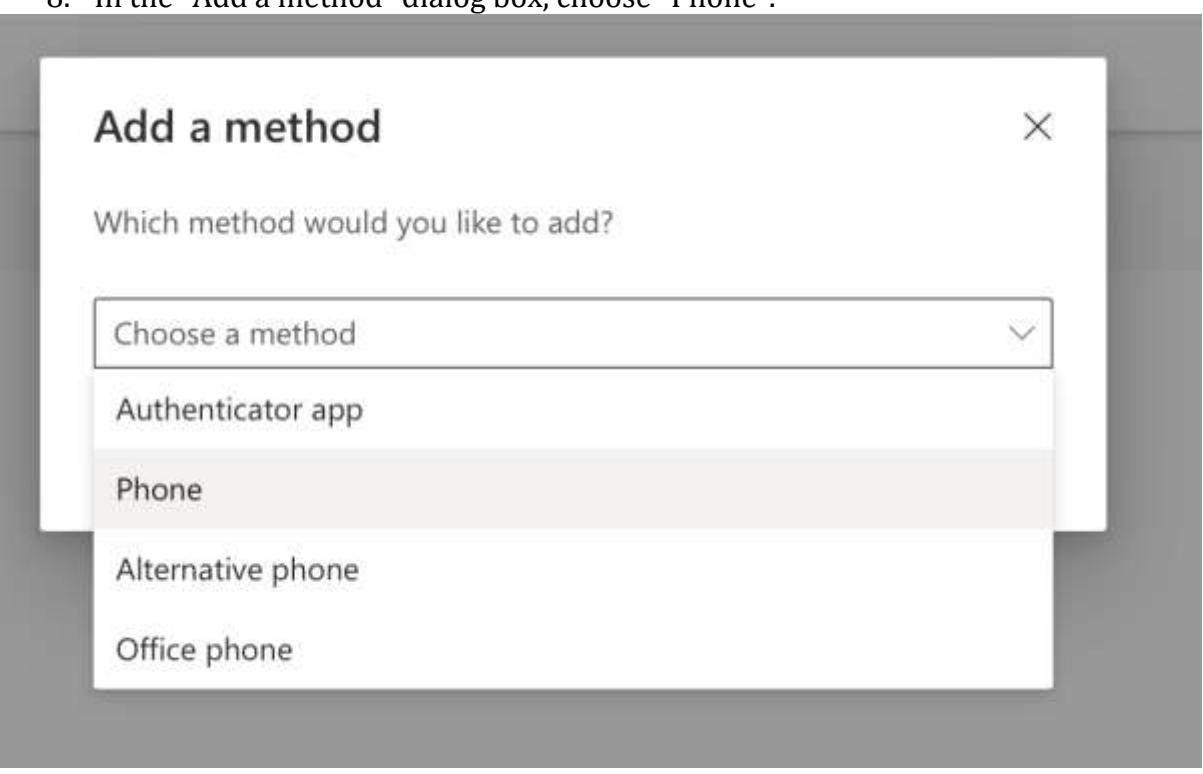

8. In the "Add a method" dialog box, choose "Phone".

9. Select the appropriate international country code which is the first part of your phone number.

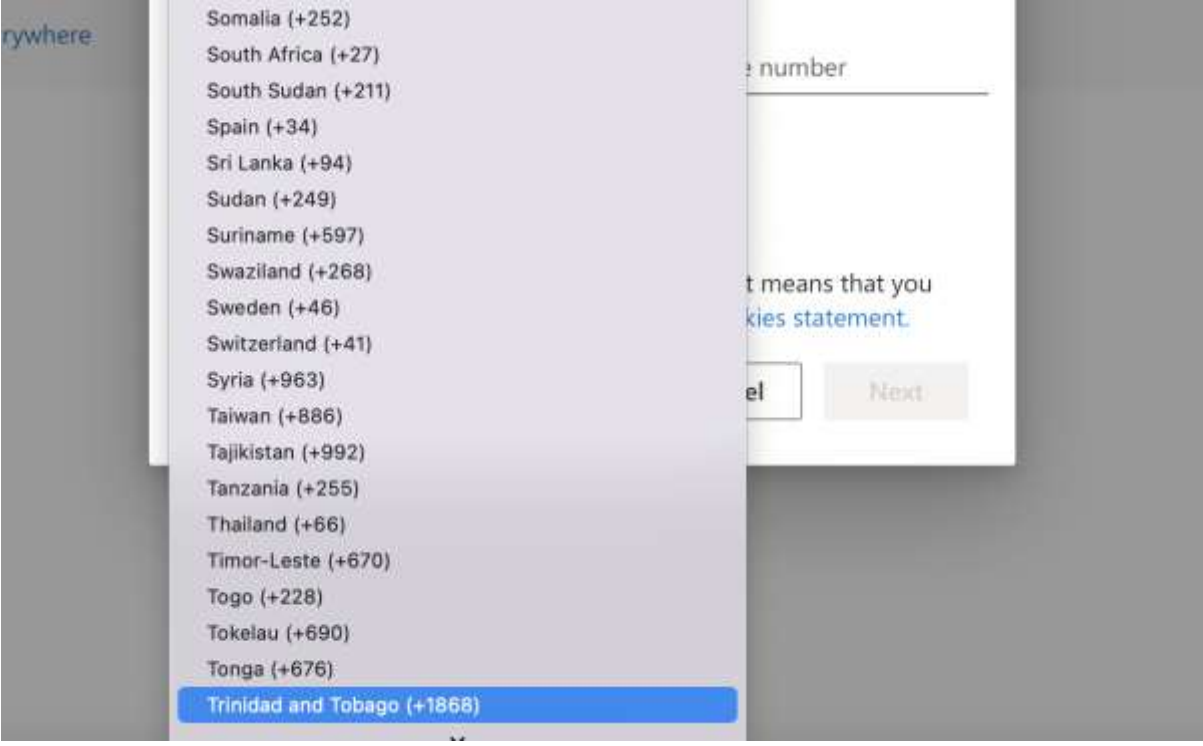

10. Enter your mobile number in the box provided. Select "Text me a code" or "Call me" as your preference of the option the system will use to verify your phone number (call or sms text).

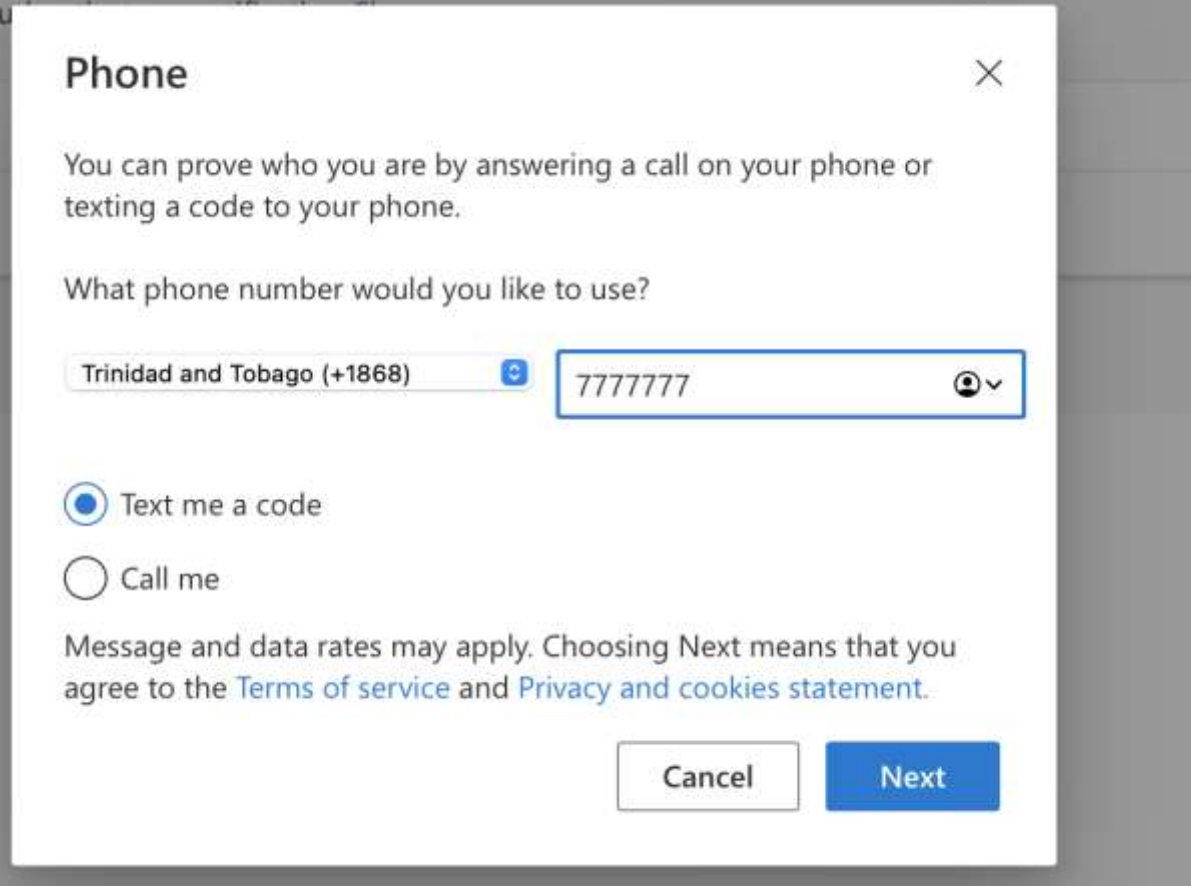

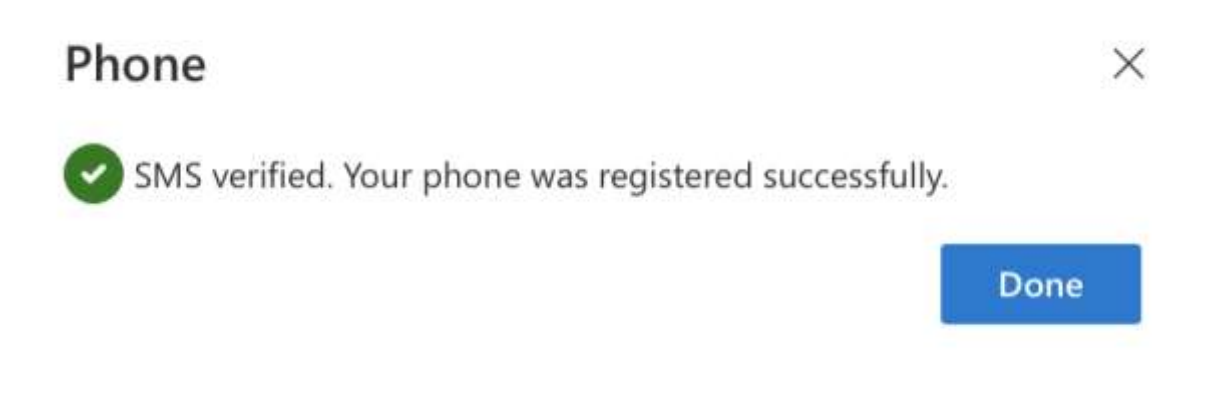

11. You should now see both methods set up in your Security Info.

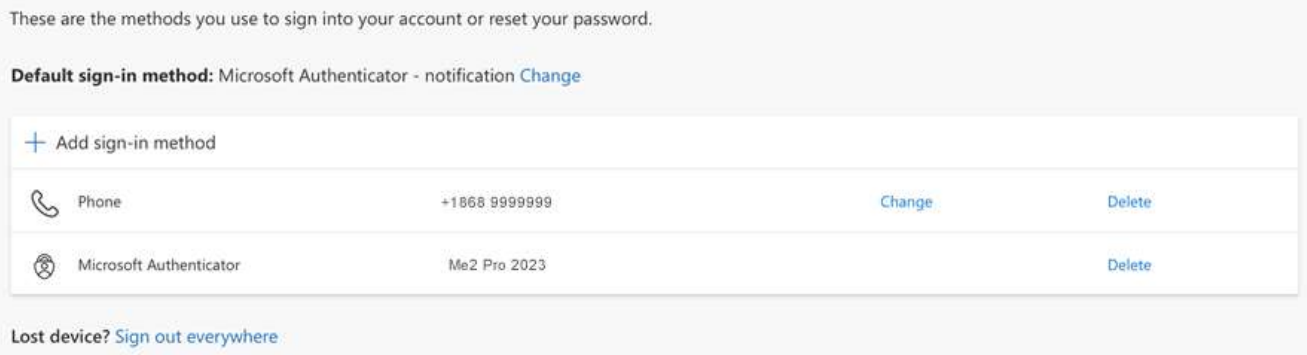